# Урок № 5

## **Обработка данных средствами электронных таблиц Microsoft Excel**

## Структура интерфейса табличного процессора

Microsoft Excel - это программа управления электронными таблицами, которая используется для вычислений, организации и анализа деловых данных.

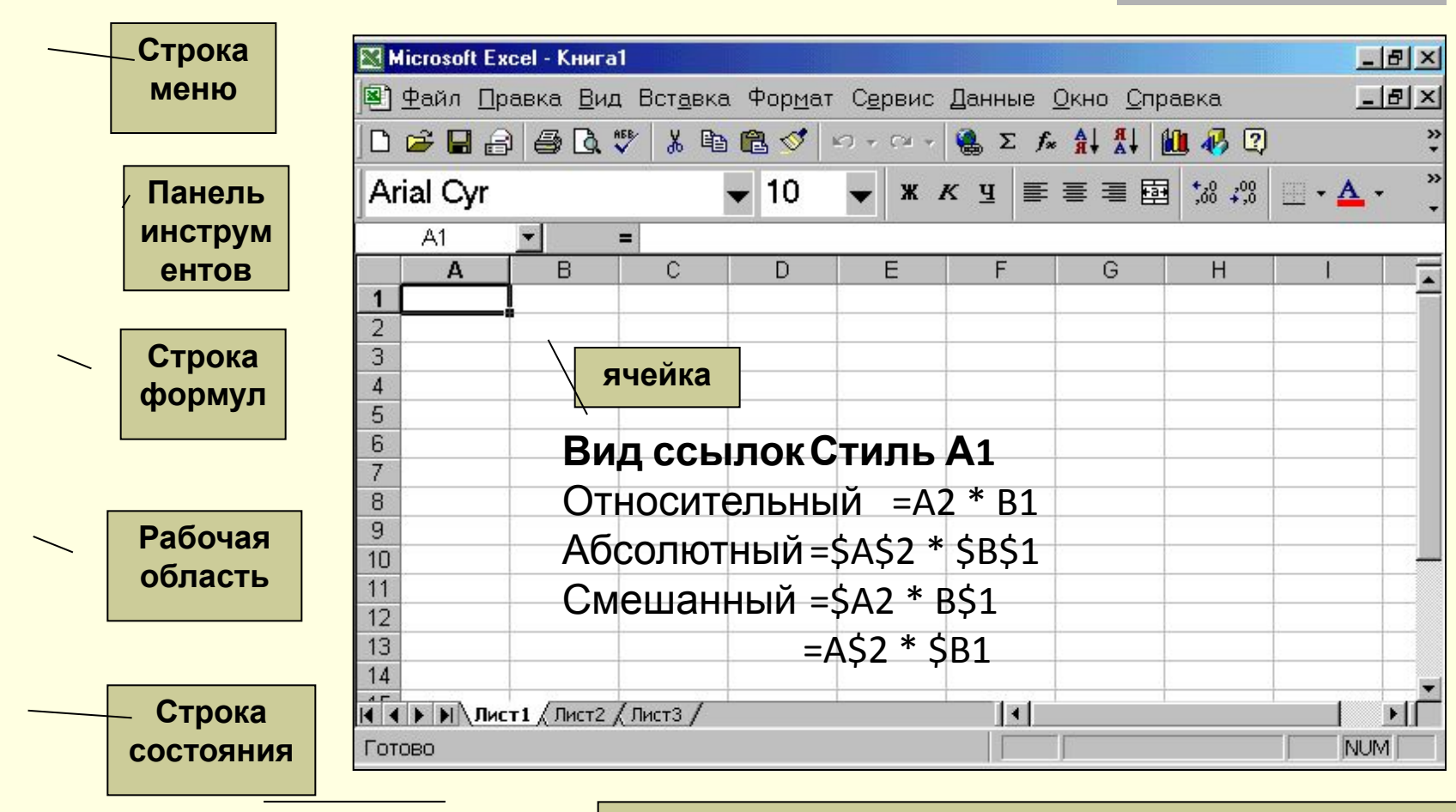

Рабочая область содержит набор листов - такой набор называется книгой

## **Структура интерфейса табличного процессора**

## *Типы вводимых данных*

### **Excel разрешает вводить в ячейки следующие виды информации:**

- *1. числовые значения* (например, числа 15,000, \$29.95 и 33 %);
- *2. текстовые значения* (например, слова «Итого», «1-й квартал» и «Офис»);
- *3. даты и время суток* (например, Янв-96, 11/12/63 или 1:00 РМ);
- *4. примечания,* предназначенные для вас или других пользователей (например, «Этот регион лидирует по объемам продаж»);
- *5. формулы* (например, =В5\*1.081 или =СУММ(ВЗ:В7));
- *6. гиперссылки* на адреса Интернета и другие документы;
- *7. картинки, фотографии, карты и иллюстрации*

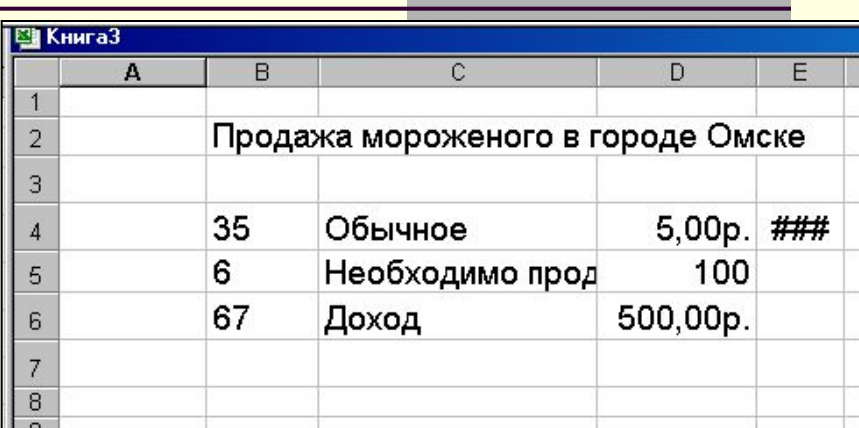

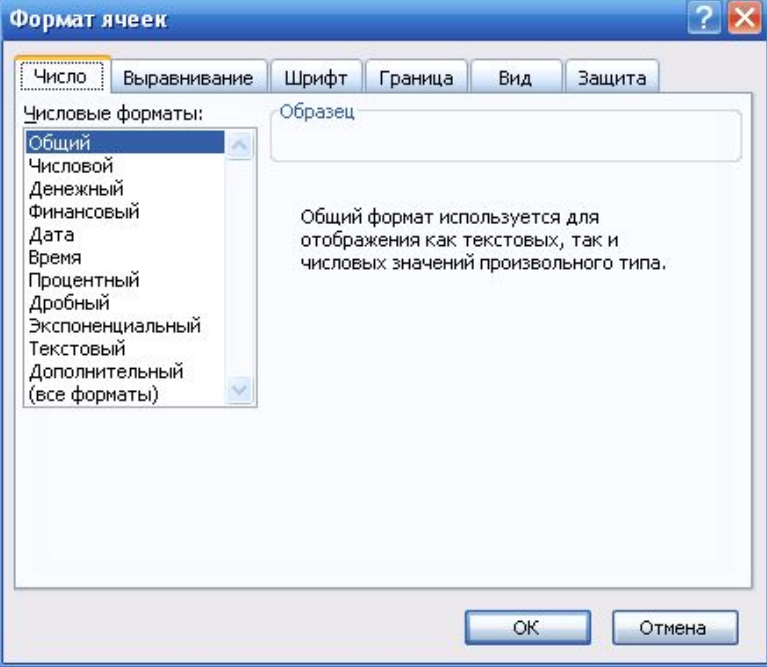

## **РЕДАКТИРОВАНИЕ ЛИСТА EXCEL**

#### **К основным приемам редактирования относятся:**

- •выделение ячеек и диапазонов ( ячейка A1, диапазон A1:B5)
- •очистка и удаление ячеек;
- •копирование данных из одной ячейки в другую;
- •использование новой панели инструментов Буфер обмена;
- •перемещение данных из одной ячейки в другую перетаскиванием;
- •добавление к листу новых строк и столбцов;
- •отмена и повторение команд.

#### **Использование автозаполнения для создания рядов**

*Для ввода повторяющихся или последовательно изменяющихся данных используется средство Excel, называющееся автозаполнением.*

Автозаполнение включается при перетаскивании по ячейкам маленького черного квадратика, называемого **маркером заполнения***.* Он находится в правом нижнем углу активной ячейки или выделенного диапазона. После перетаскивания появляется пиктограмма параметры автозаполнения

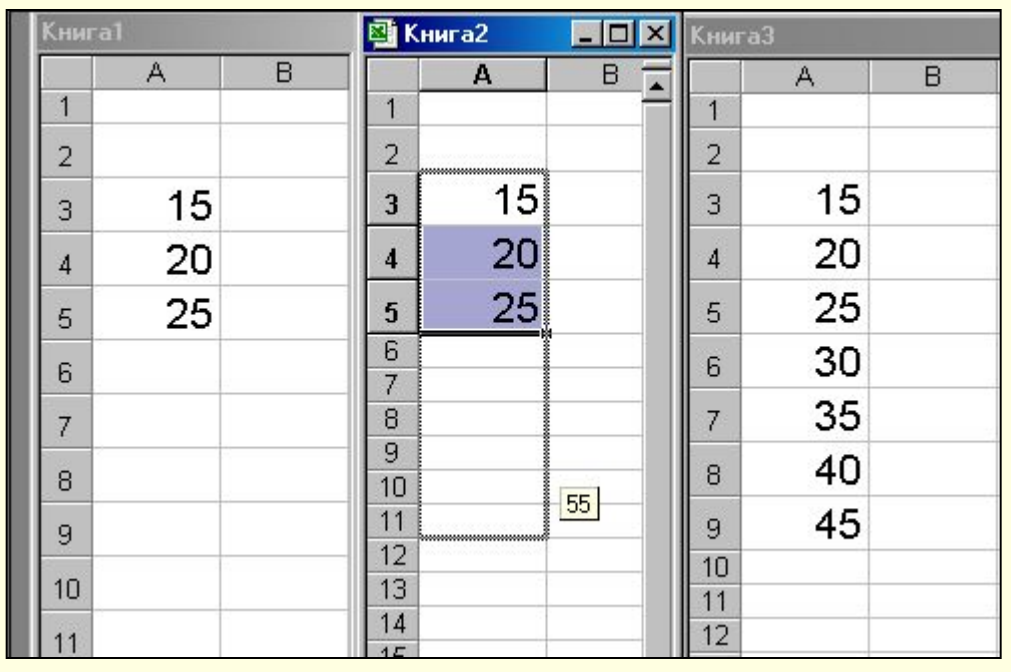

Если автозаполнение не распознает в значениях выделенных ячеек закономерности, то данные ячейки просто дублируются.

Чтобы запретить автозаполнение (и ограничиться копированием выделенных ячеек), удерживайте клавишу *Ctrl* при перетаскивании маркера заполнения.

#### **Использование автозаполнения для создания рядов**

*Если требуется создать нестандартный ряд (скажем, арифметическую прогрессию с дробным показателем), выделите диапазон заполнения и вызовите подменю Заполнить меню Правка.* 

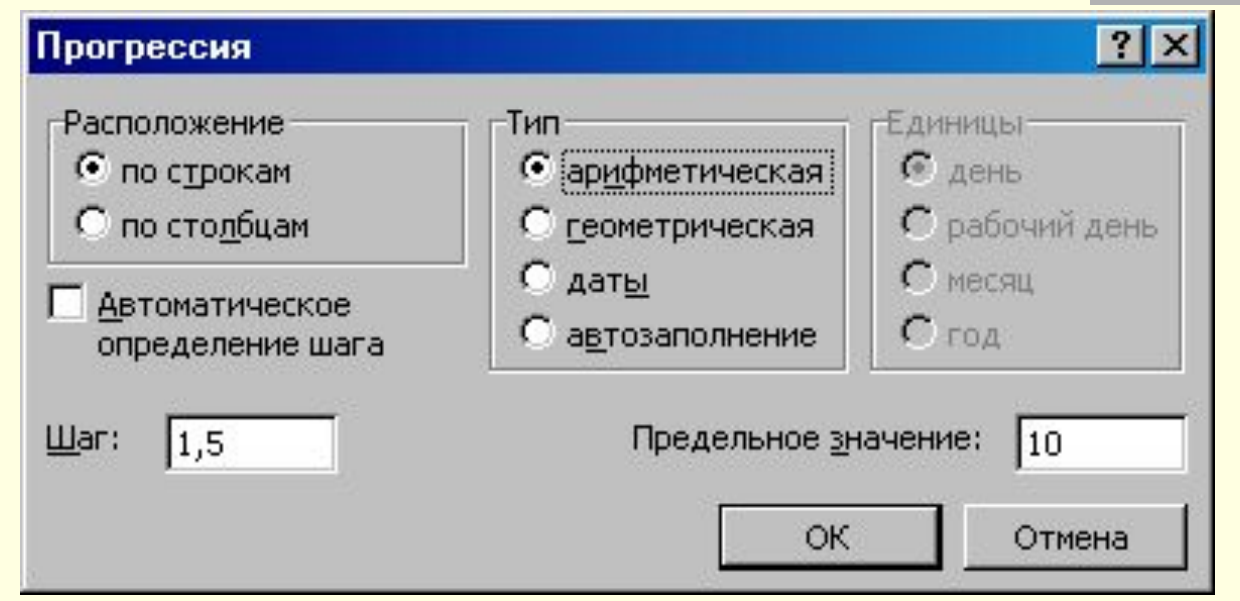

Главными особенностями команды являются параметры *Шаг* и *Предельное значение,* которые позволяют управлять приращением значений ряда и его пределом.

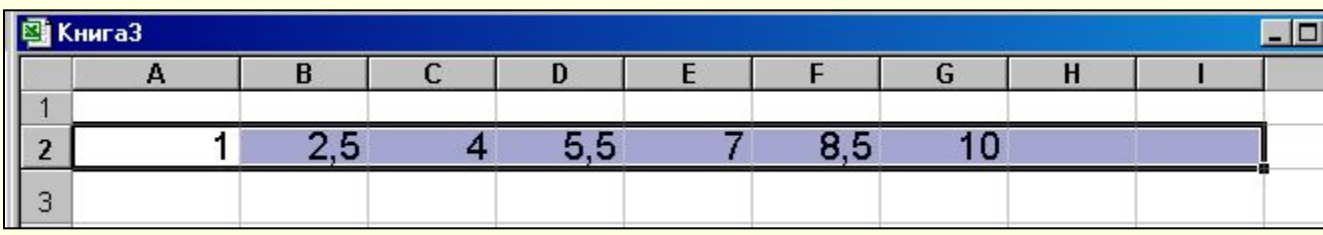

#### **Условное форматирование**

*Одной из возможностей Excel является условное форматирование листов, при котором оформление ячеек автоматически меняется в зависимости от их содержимого.*

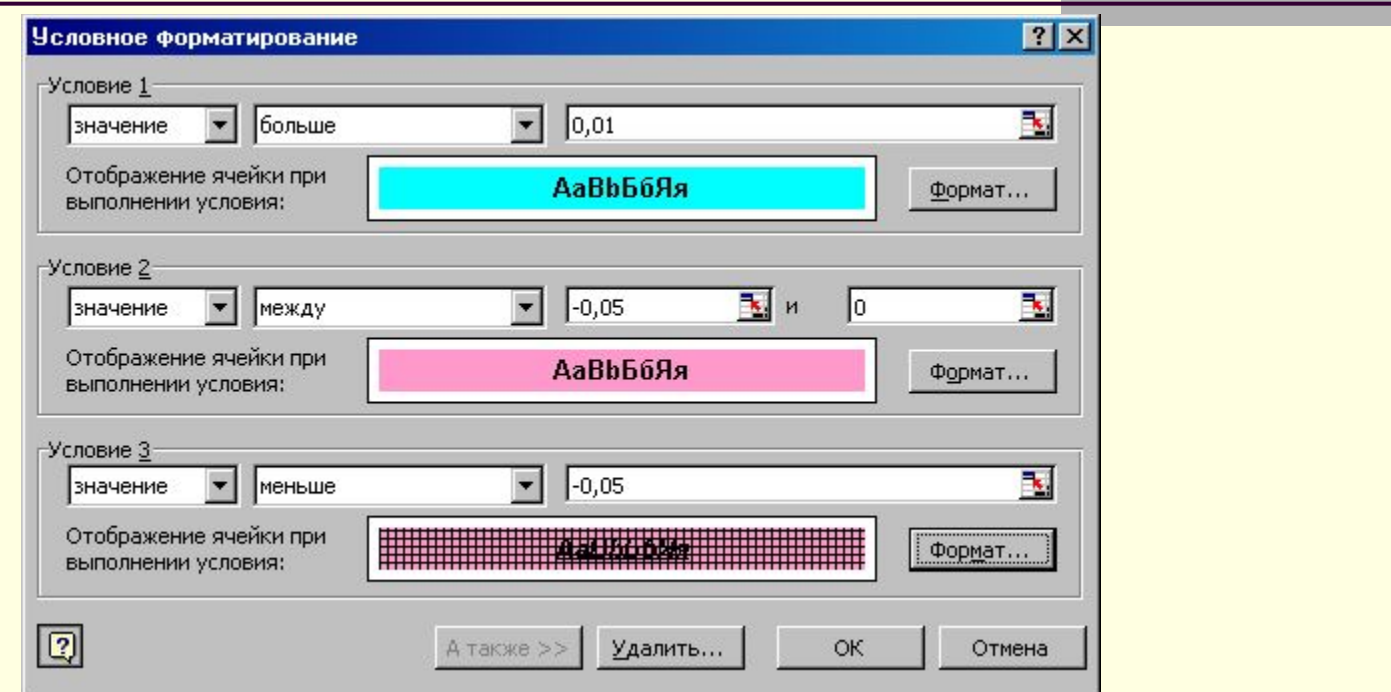

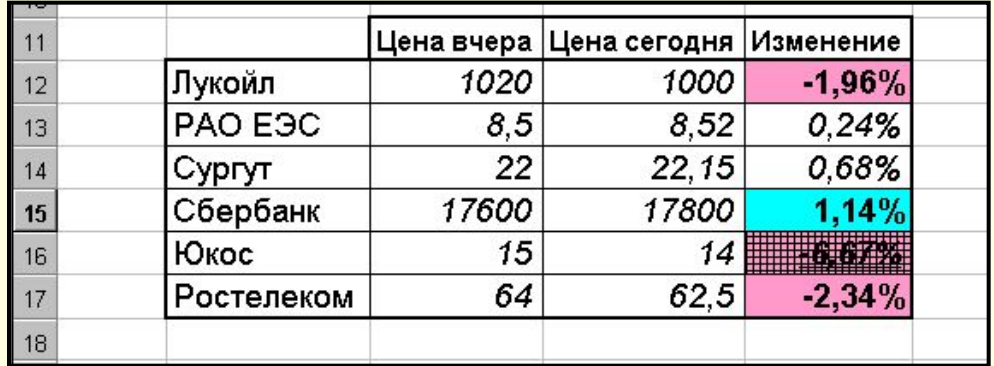

#### Правила написания формул

- •Каждая из формул начинается со знака равенства.
- •В каждой формуле присутствуют арифметические операторы для выполнения действий над числами или ссылками на ячейки.
- При использовании функции в формуле арифметические операторы не требуются.
- •Порядок выполнения это последовательность, в которой должны происходить вычисления в формуле. Согласно стандартным правилам алгебры первыми выполняются операции возведения в степень, за ними - умножение и деление и в последнюю очередь - сложение и вычитание. Если в формуле присутствует несколько операторов с одинаковым приоритетом, **Excel выполняет их слева направо.**
- •Добавление скобок в формулу позволяет изменить в ней последовательность вычислений.
- •Если Вы редактируете формулу, то вокруг других ячеек, входящих в формулу возникает цветная рамка.

#### Встроенные функции

Вызов Мастера функций осуществляется командой Функция меню Вставка, либо кнопка Вставка функции на стандартной панели инструментов.

•В состав Excel входит свыше 300 функций. Самый простой и удобный способ использования встроенных функций - использование Мастера функций, в котором все функции разделены на несколько категорий

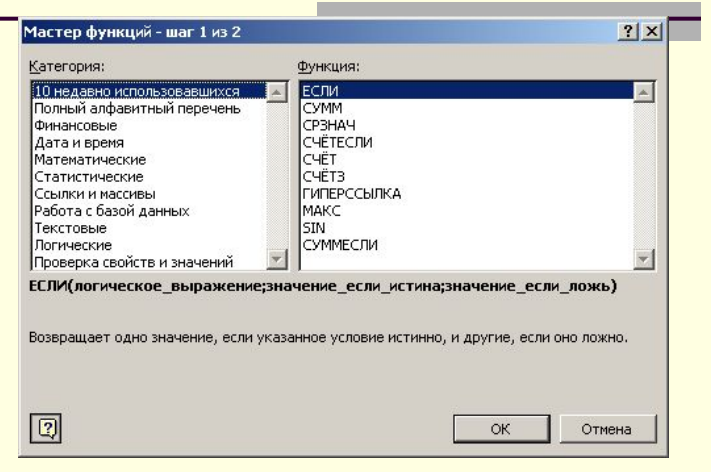

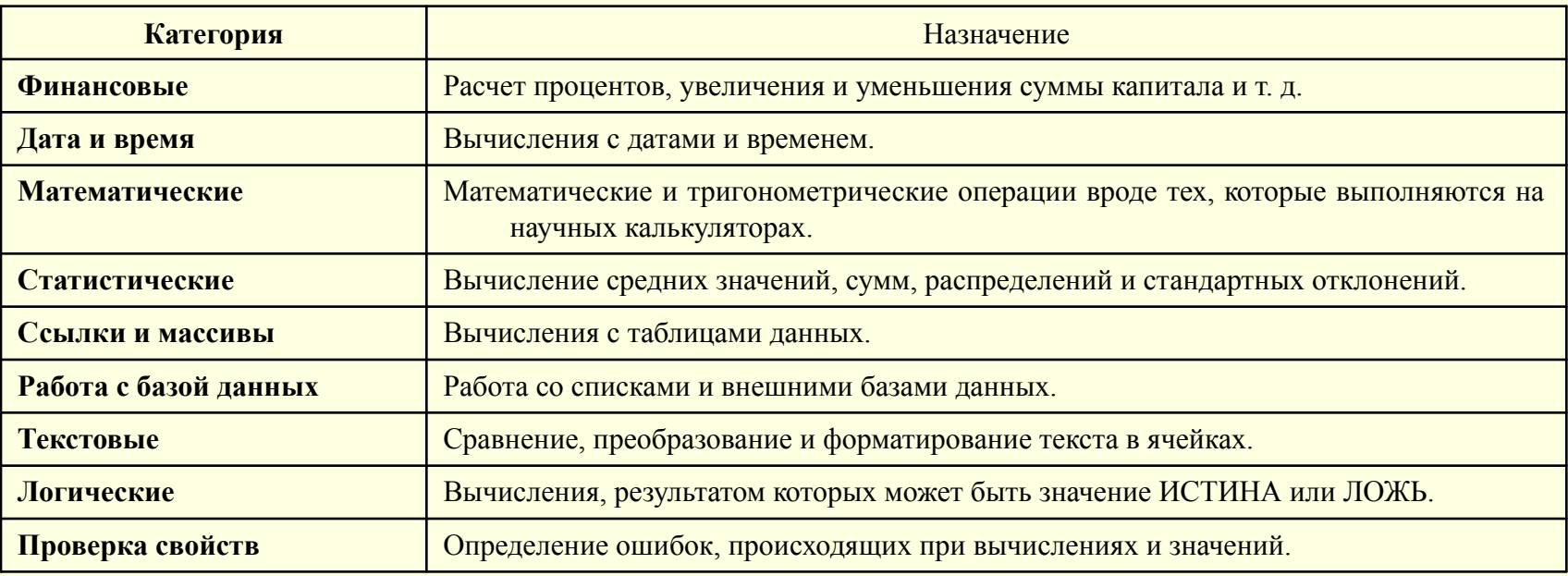

## Примеры функций

## CYMM(A2; B2:K2; 500; KOPEHb(9))

Так как СУММ является часто используемой функцией, то на панели инструментов для ввода этой функции есть специальная кнопка -Автосумма (сумма, среднее, число, макс, мин)

## = ЕСЛИ (СРЗНАЧ(B1:B6)>B2; CУММ(A2:B2); 0)

Иногда после проверки одного какого-то условия требуется проверка дополнительных условий. В этом случае используют вложенные функции ЕСЛИ (можно использовать до 7 уровней вложения функции

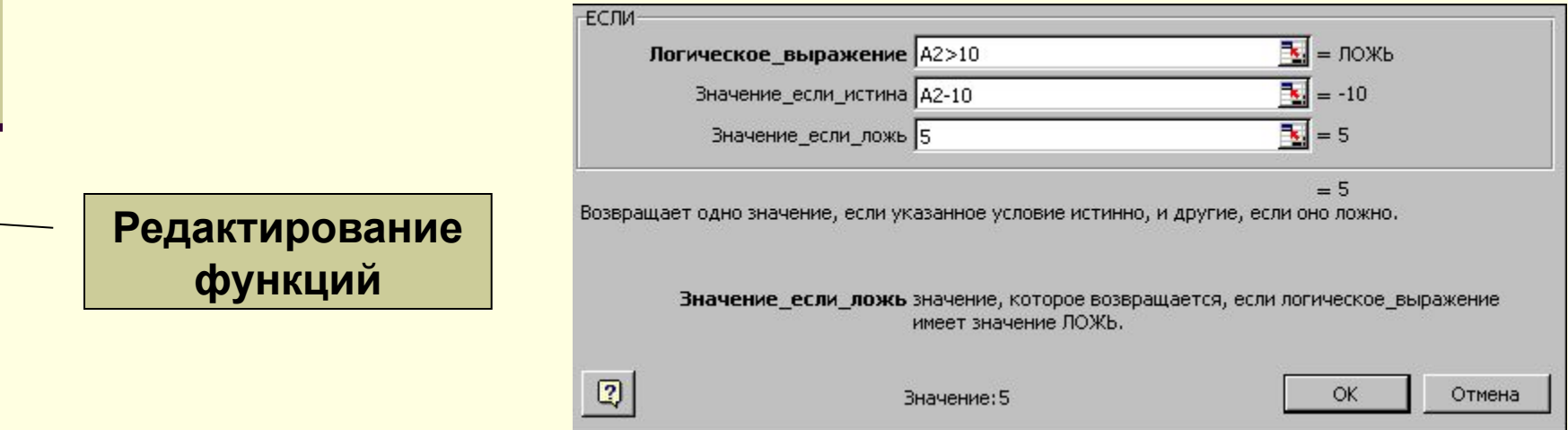

#### *Ошибки в функциях*

Если вы при вводе сделаете ошибку, то увидите в ячейке код, называемый ошибочным значением. Ошибочное значение начинается со знака (#)

#### Коды ошибочных значений Мастера функций.

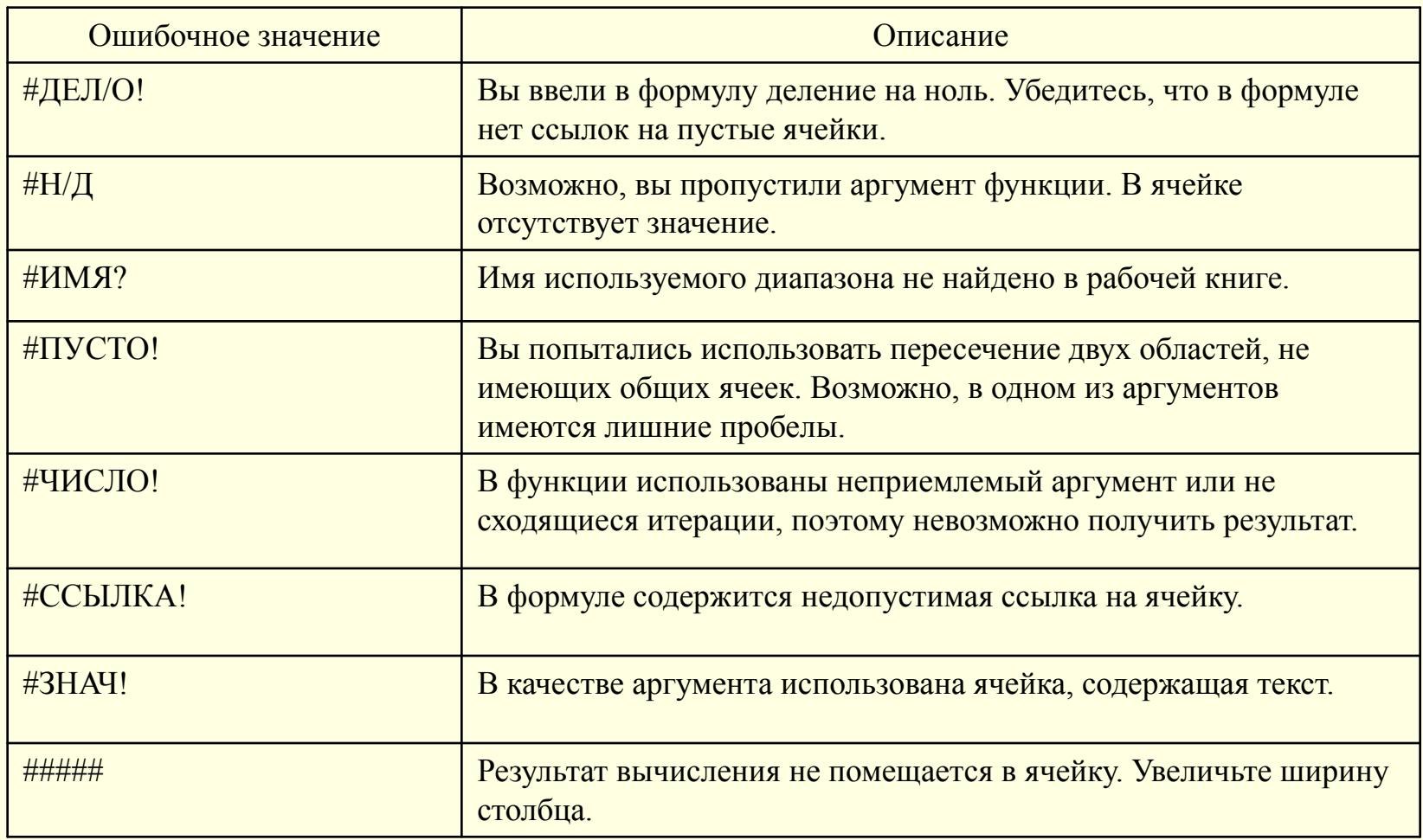

*Установка связей между листами*

При работе с книгой из нескольких листов довольно часто возникает необходимость использовать данные одного листа при создании формулы на другом. Установка таких связей между листами в Excel называется ссылкой.

= Фрукты!B1 + Овощи!C4 + Ягода!B33

#### *Планирование диаграммы*

Диаграммы Excel создаются на основе данных из существующих листов, так что сначала нужно создать лист, содержащий все необходимые данные.

Группу ячеек с данными в пределах отдельной строки или столбца называют **рядом данных***.* На одной диаграмме можно отображать несколько рядов данных. В зависимости от места расположения и особенностей построения и редактирования различают два вида диаграмм:

- **внедренные диаграммы** помещается на том же рабочем листе, где и данные, по которым они построены;
- **диаграммы в формате полного экрана** на новом рабочем листе.

Необходимо также выбрать тип создаваемой диаграммы. Excel поддерживает 14 основных типов диаграмм, каждый из которых может иметь несколько разновидностей.

На подготовительном этапе, прежде, чем приступить к созданию диаграммы, следует ответить на следующие вопросы:

- Какие данные будут представлены диаграммой.
- В какой документ войдет диаграмма (отчет, презентация и т.д.)
- Как должна выглядеть диаграмма (тип).

## <u>ПОСТРОЕНИЕ ДИАГРАММ И ГРАФИКОВ</u>

## Выбор типа диаграммы диаграммы

Для построения диаграммы обычно используют Мастер диаграмм, запускаемый щелчком на кнопке Мастер диаграмм на стандартной панели

#### Основные типы диаграмм, поддерживаемые Excel.

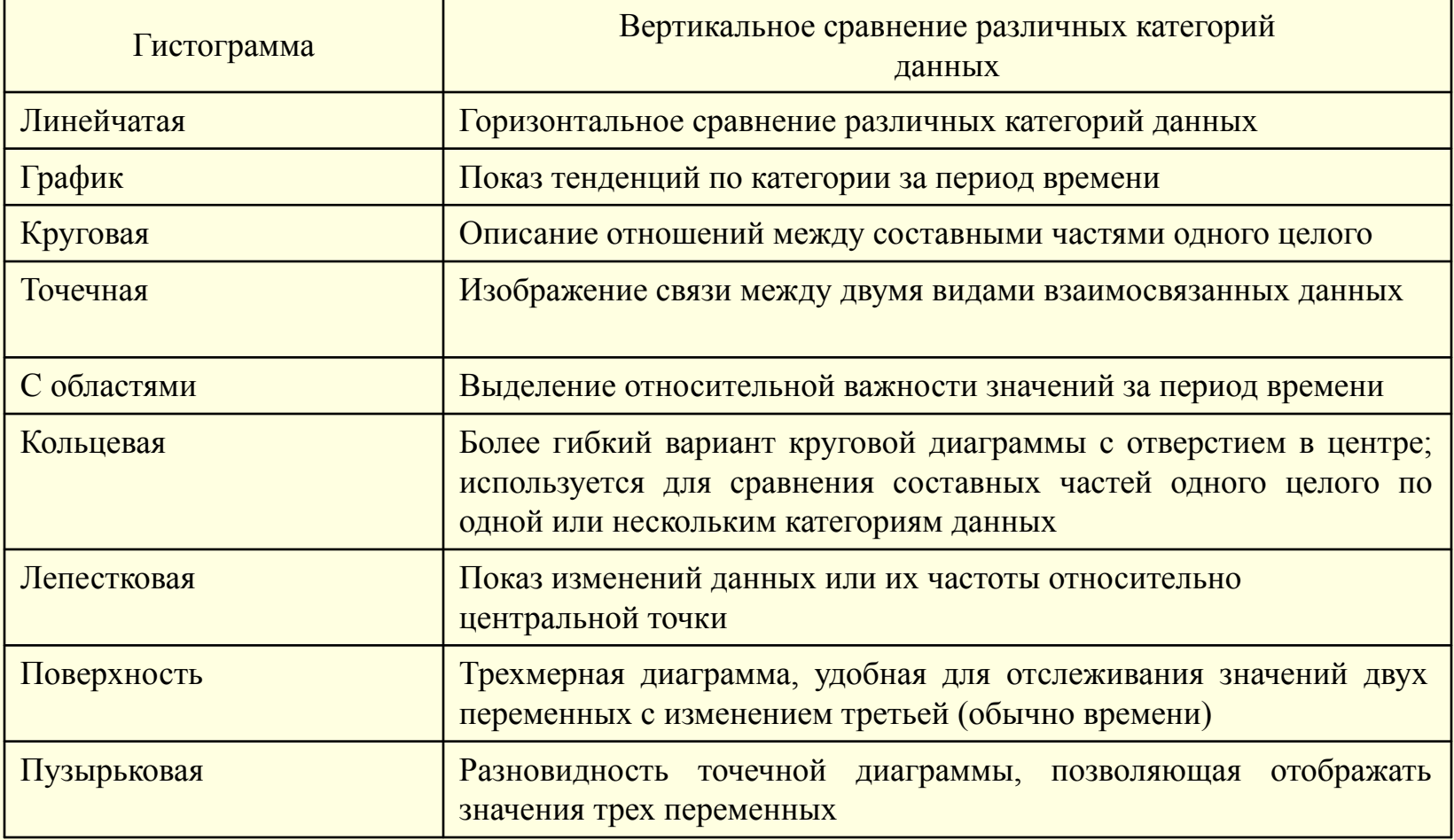

#### *Выбор данных*

Второй этап работы Мастера (Шаг 2 из 4) служит для выбора данных, по которым будет строиться диаграмма

Если данные образуют единый прямоугольный диапазон, то их удобно выбирать при помощи вкладки *Диапазон данных***.** 

Если данные не образуют единой группы, то информацию для отрисовки отдельных рядов данных задают на вкладке *Ряд*

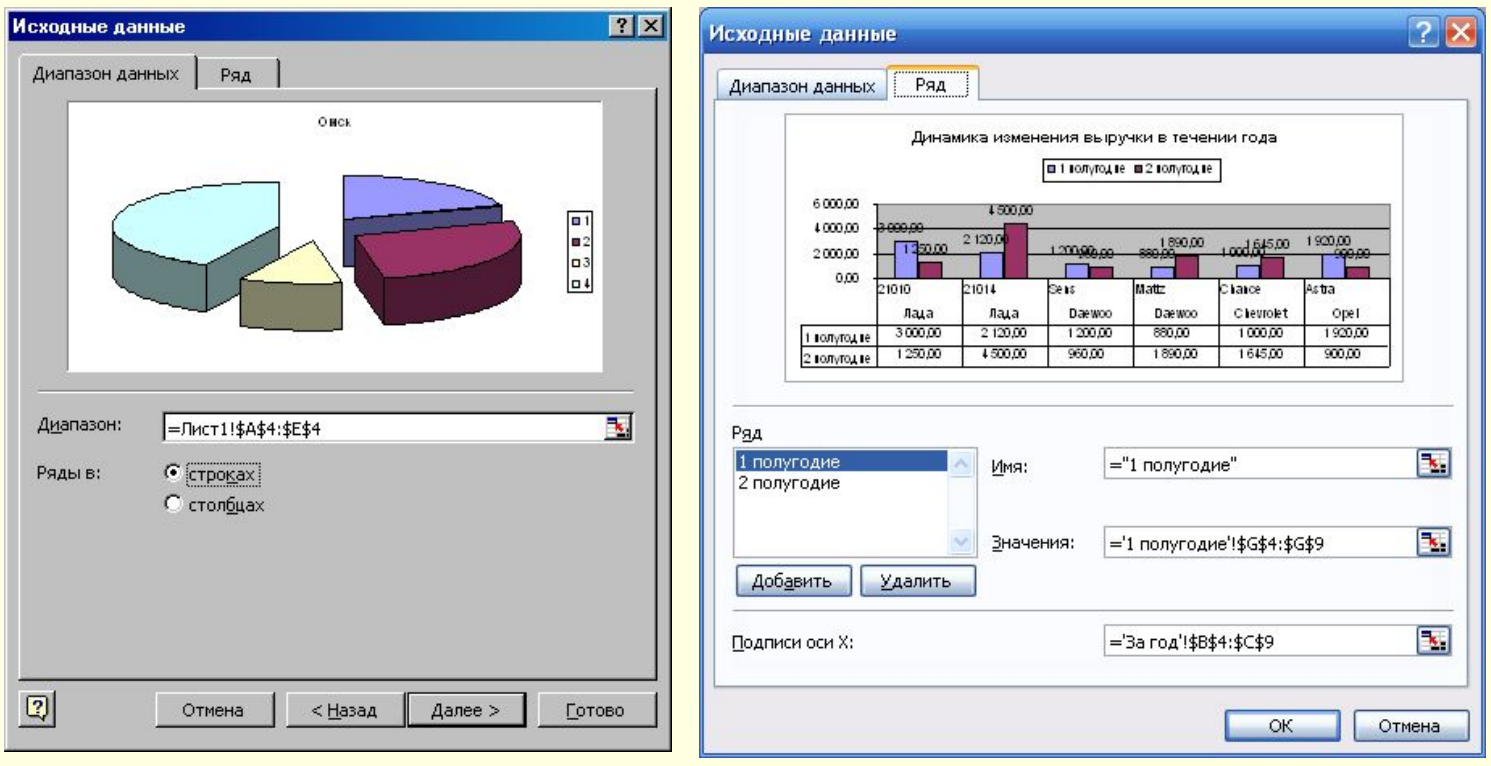

## *Оформление диаграммы*

Третий этап работы Мастера (Шаг 3 из 4) состоит в выборе оформления диаграммы

## **На вкладках окна задаются:**

- 1. название диаграммы, подписи осей (вкладка *Заголовки*);
- 2. отображение и маркировка осей координат (вкладка *Оси*);
- 3. отображение сетки линий, параллельных осям координат (вкладка *Линии сетки*);
- 4. описание построенных графиков (вкладка *Легенда*);
- 5. отображение надписей, соответствующих отдельным элементам данных на графике (вкладка *Подписи данных*);
- 6. представление данных, использованных при построении графика, в виде таблицы (вкладка *Таблица данных*).

В зависимости от типа диаграммы некоторые из перечисленных вкладок могут отсутствовать.

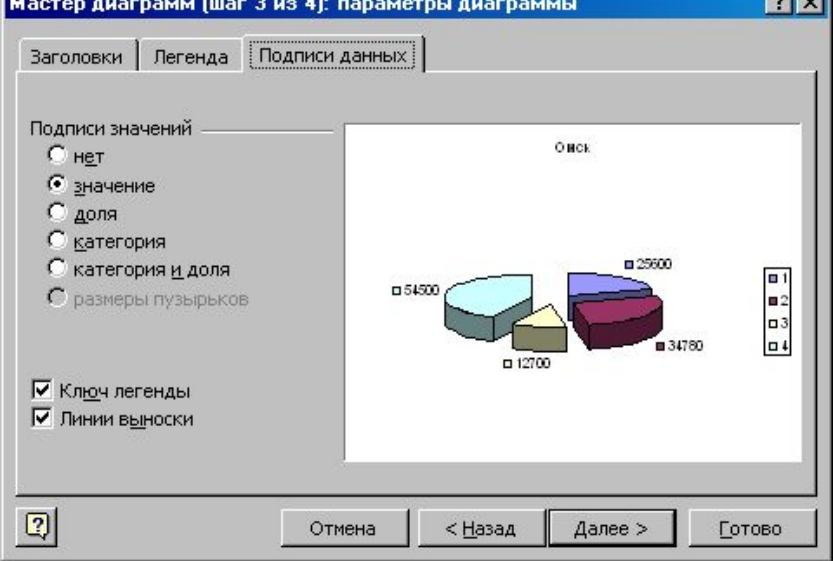

#### *Размещение диаграммы*

На последнем этапе работы Мастера (Шаг 4 из 4) указывается, следует ли использовать для размещения диаграммы новый рабочий лист или имеющийся

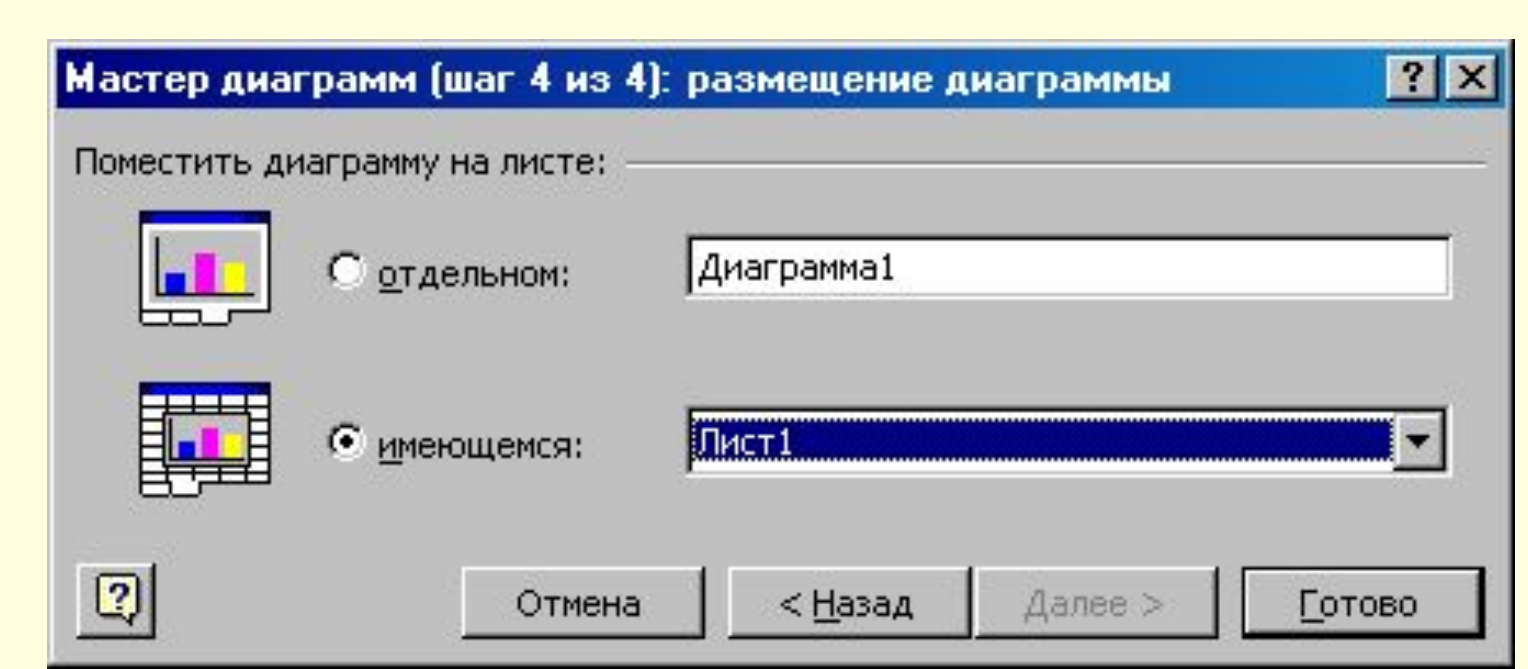

### *Форматирование диаграммы*

При создании диаграммы меню *Данные* в главном меню заменяется на меню *Диаграмма*, а некоторые команды в других меню изменились.

При форматировании диаграммы мы можем изменять её *тип, заголовки и линии сетки, настраивать легенду, добавлять текст и управлять форматом символов*.

**Форматирование любого элемента диаграммы может быть осуществлено различными способами:**

- Двойной щелчок на любом элементе диаграммы вызывает соответствующее диалоговое окно форматирования.
- Выберете соответствующий объект из списка *Элементы диаграммы* на панели инструментов *Диаграммы*,

а затем щелкните на кнопке, <u>Meriosoft Excel - Kнига1.xls</u> расположенной правее, чтобы вызвать окно форматирования выбранного объекта.

• Щелкните на элементе Диаграммы правой кнопкой мыши и выберите нужный пункт из контекстного меню.

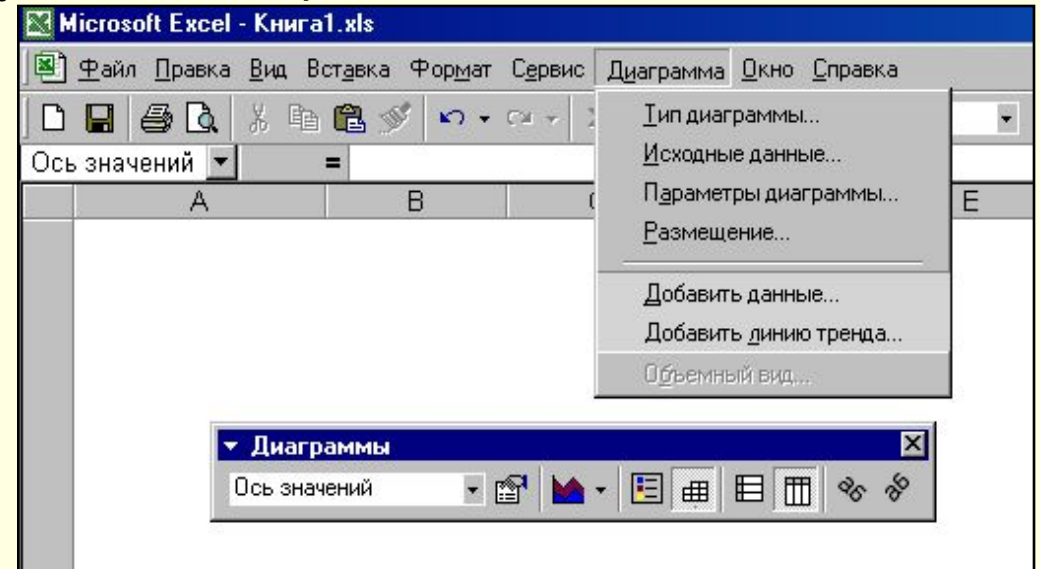

#### **Модели и моделирование**

#### **понятие, назначение**

**Моделирование** - это замещение одного объекта другим с целью получения информации о важнейших свойствах объекта-оригинала.

**Моделирование - это, во-первых,** процесс создания или отыскания в природе объекта, который в некотором смысле может заменить исследуемый объект. Этот промежуточный объект называется моделью. Модель может быть материальным объектом той же или иной природы по отношению к изучаемому объекту (оригиналу). Модель может быть мысленным объектом, воспроизводящим оригинал логическими построениями или математическими формулами и компьютерными программами.

**Моделирование, во-вторых,** это испытание, исследование модели. То есть, моделирование связано с экспериментом, отличающимся от натурного тем, что в процесс познания включается "промежуточное звено" - модель. Следовательно, модель является одновременно средством эксперимента и объектом эксперимента, заменяющим изучаемый объект.

**Моделирование, в-третьих,** это перенос полученных на модели сведений на оригинал или, иначе, приписывание свойств модели оригиналу. Чтобы такой перенос был оправдан, между моделью и оригиналом должно быть сходство, подобие.

## **Классификация моделей и моделирования**

признаки классификации:

- 1. характер моделируемой стороны объекта;
- 2. характер процессов, протекающих в объекте;
	- 3. способ реализации модели.
- по признаку характер моделируемой стороны объекта
- 1. функциональными (кибернетическими);

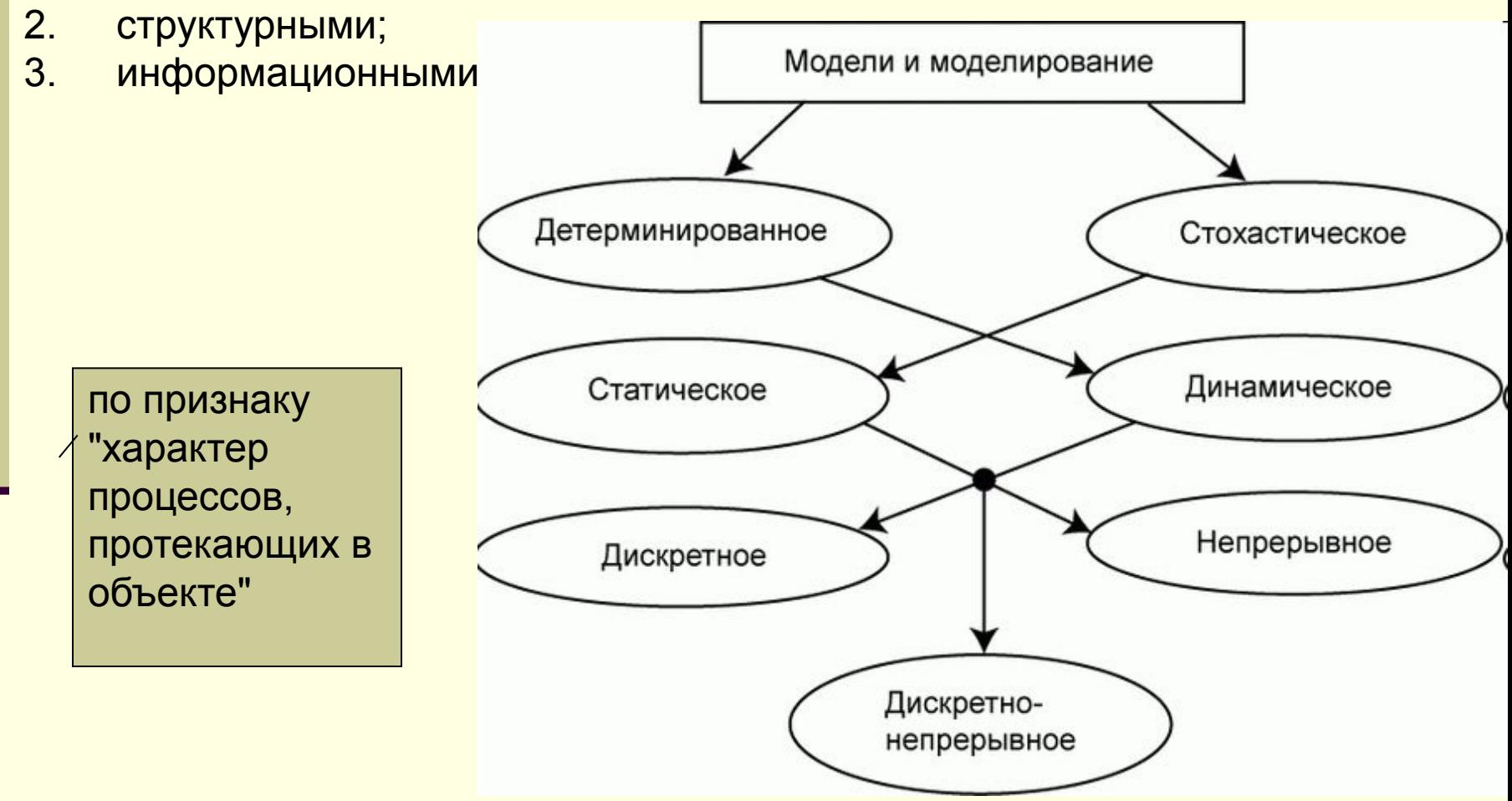

## **Классификация моделей и моделирования**

по способу реализации модели

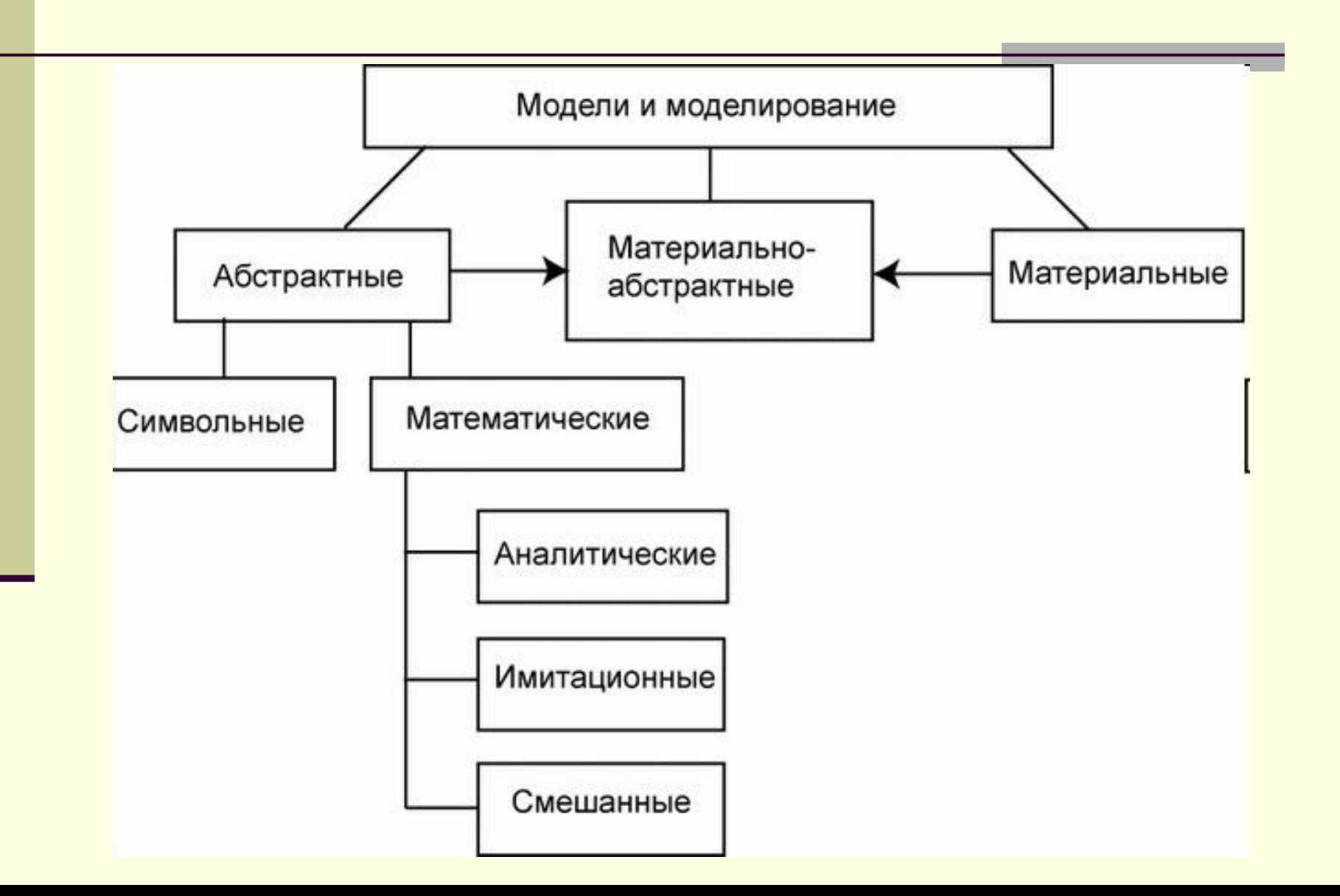

#### **Этапы моделирования**

**Первый этап:** уяснение целей моделирования.

**Второй этап:** построение концептуальной модели.

**Третий этап:** выбор языка программирования или моделирования,

**Четвертый этап:** планирование эксперимента

**Пятый этап: выполнение эксперимента с моделью.**

**Шестой этап: обработка, анализ и интерпретация данных**